## **TRANSPARENT BACKGROUND IN PHOTOSHOP**

This guide will help you remove the white background or other background in a scanned image. Also when working with a scanned signature you may find it easier when the signature has been made with a marker or sharpie.

- 1. Open your scanned image or scanned signature.
- 2. Using the magic wand tool, click in the background area you may need to hold the Shift key to select all background areas if they are not contiguous. Note: If you cannot find the icon you may need to click and hold down the Quick Selection Tool and it will pop up with a window that allows you to select the Magic Wand. A black dotted line shows you all the background that is selected.

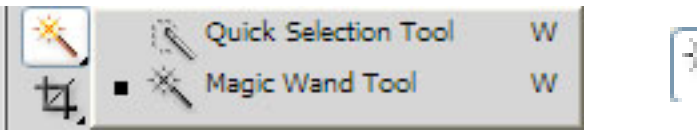

- 3. Select > Inverse will select your object instead of the background.
- 4. Copy > Paste (will create new layer)

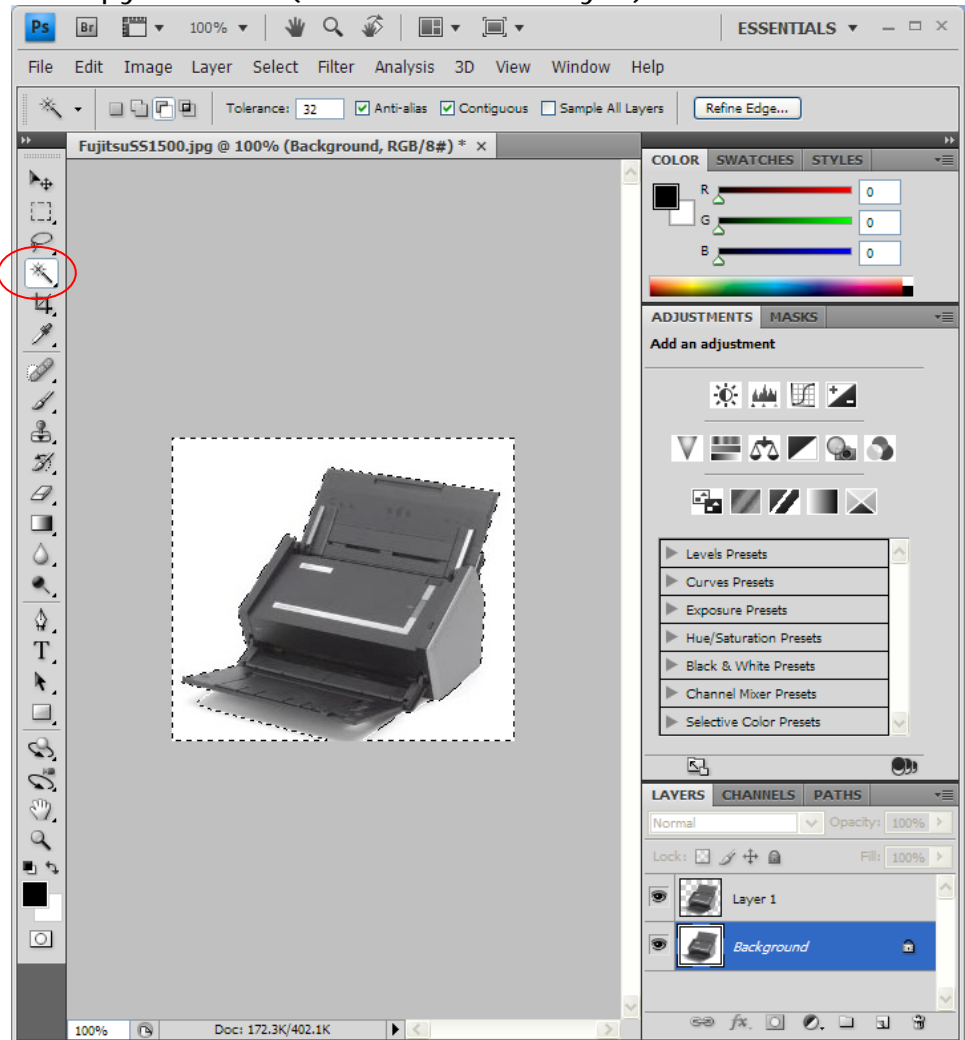

5. In the Layers pane, select the background layer > click the trash can icon at the bottom to delete the background layer. You will now see a gray and white checker background.

6. From the File menu select Save for Web & Devices, make sure the Transparency box is checked.

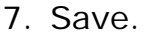

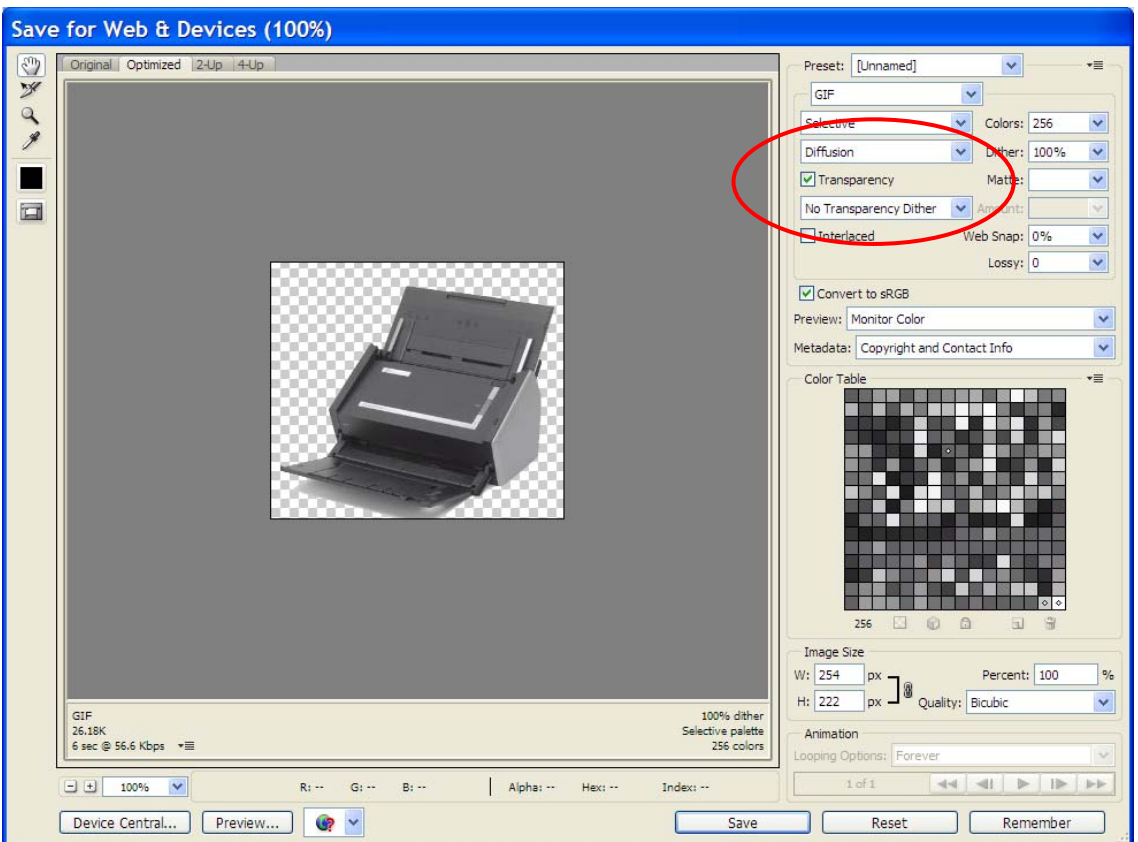

The Word document below has a red background instead of white so you can see the difference between the images. The image on the left is the original with the white background, the image on the right is the image that we modified.

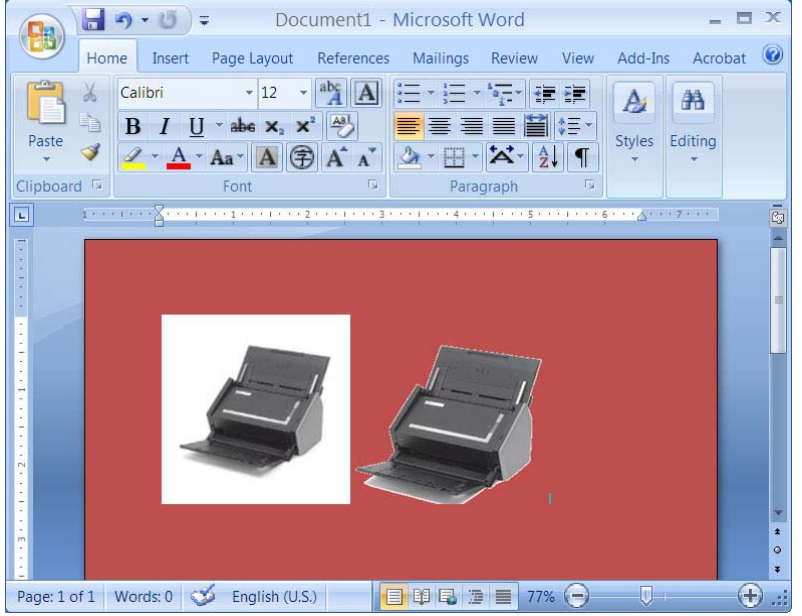